# **RUGBY EXPLORER – HOW TO REGISTER**

Download Rugby Xplorer (iTunes or Play Store)

Select **MORE** from the options along the bottom

### Select **SIGN-UP or LOGIN**

- You need an email address
- You can reset your password easily (if you have access to your email)
- **Please note when you initially sign up please use your details and then you will be able to create 'linked' accounts for each child to enable you to register them individually**

Select **REGISTER** from the options that display

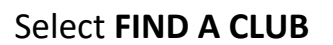

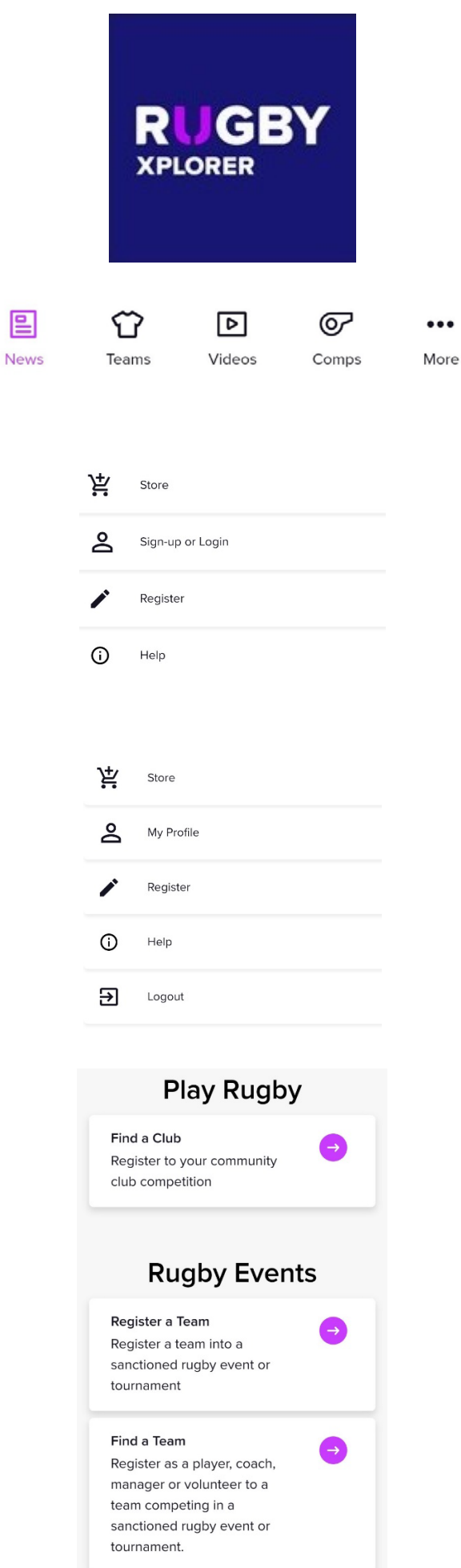

Select the person to register

- Create new linked person for new members
- You will need
	- o First Name
	- o Last Name
	- o Date of Birth
	- o Mobile contact number

Search for **DURAL** the club will display when enough letters entered.

### Select **DURAL RUGBY CLUB**

Choose the following Role = **PLAYER** Registration Type = **TOUCH 7s SUMMER** Duration = **SEASON**

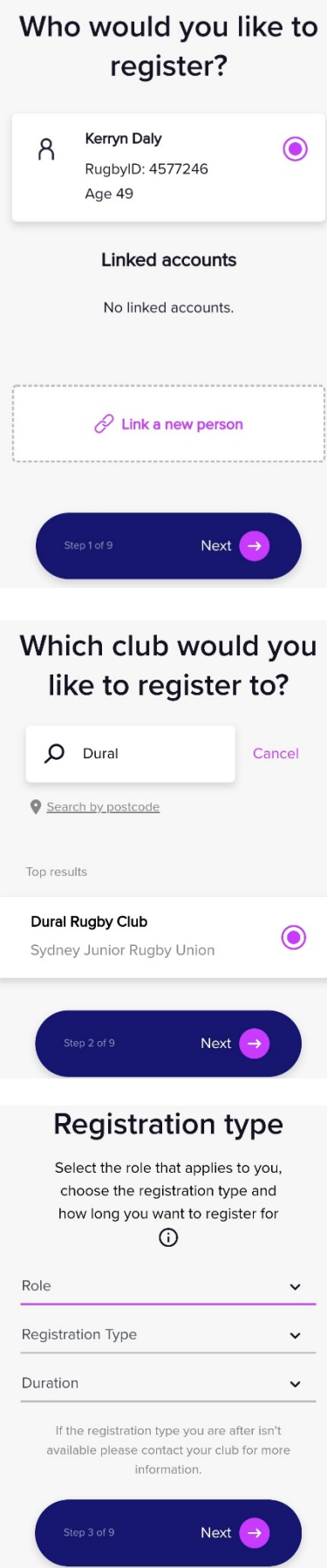

Confirm the following

- Personal details
- Profile photo must be up to date, front on head and shoulders only
- Additional details
- Emergency contacts

### Enter the following

• Wallatag team name

- *Saleable Items – this is a MANDATORY FEE applied by NSWRU*
- Place a 1 in the 'QTY' box under
- *Store Cart Total should be \$7.50*
- *Click Next*

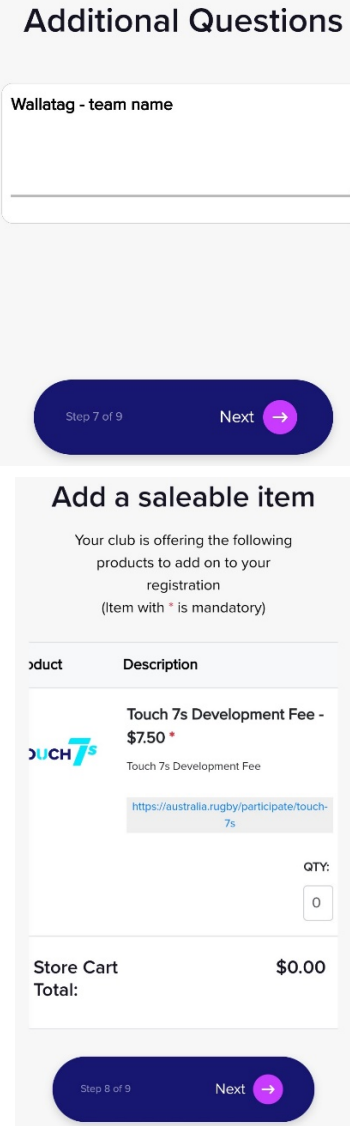

## **Registration Summary**

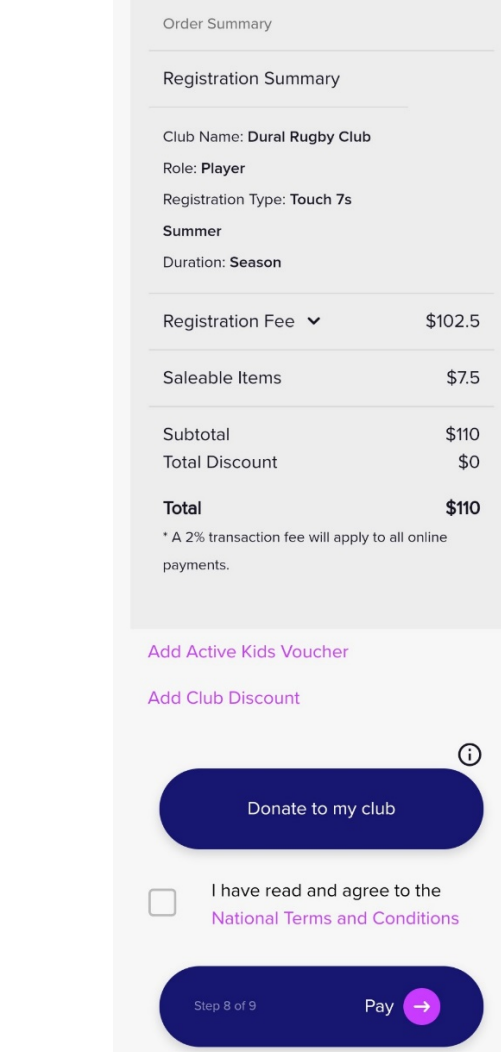

*Your child is now ready for the season. You will be contacted by your manager regarding games.*

- Check amount is as expected
- Amount should be \$110
- Enter Active Kids voucher information you only need the voucher number
- Accept Terms and Conditions
- Finalise the registration payment by clicking 'Pay'.